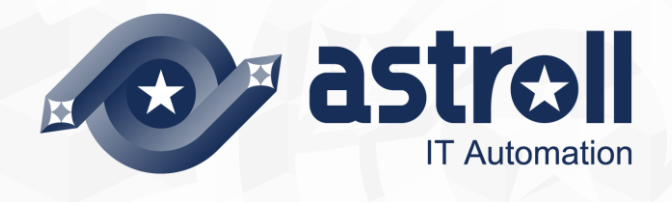

# 利用手順マニュアル

astrollCobbler driver

-第1.1版-

Copyright © NEC Corporation 2019. All rights reserved.

# 免責事項

本書の内容はすべて日本電気株式会社が所有する著作権に保護されています。 本書の内容の一部または全部を無断で転載および複写することは禁止されています。 本書の内容は将来予告なしに変更することがあります。 日本電気株式会社は、本書の技術的もしくは編集上の間違い、欠落について、一切責任を負いません。 日本電気株式会社は、本書の内容に関し、その正確性、有用性、確実性その他いかなる保証もいたしません。

# 商標

- LinuxはLinus Torvalds氏の米国およびその他の国における登録商標または商標です。
- Red Hatは、Red Hat, Inc.の米国およびその他の国における登録商標または商標です。
- Apache、Apache Tomcat、Tomcatは、Apache Software Foundationの登録商標または商標です。
- Ansibleは、Red Hat, Inc.の登録商標または商標です。

その他、本書に記載のシステム名、会社名、製品名は、各社の登録商標もしくは商標です。 なお、® マーク、TM マークは本書に明記しておりません。 astroll の正式名称は「astroll IT Automation」になります。

# <span id="page-2-0"></span>目次

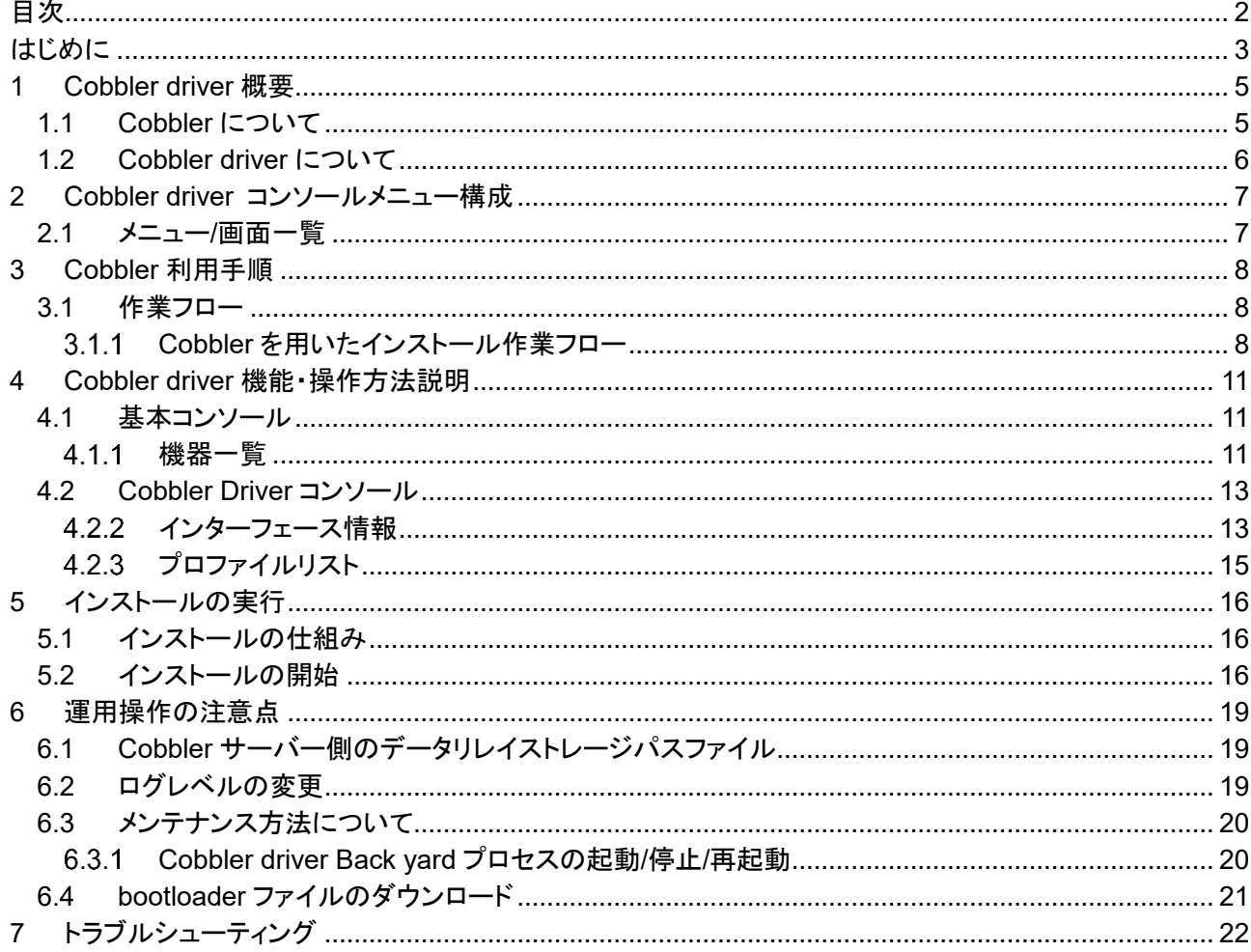

# <span id="page-3-0"></span>**はじめに**

本書では、astroll システムの機能および操作方法について説明します。

#### 関連マニュアル

・ 本製品におけるマニュアル構成は以下になります。

Cobbler driver を初めて利用される方は、まずファーストステップガイドで全体の操作の流れを把握し、 利用手順マニュアル(astroll 基本コンソール)で共通画面、機器情報登録画面などの操作方法を参照して ください。

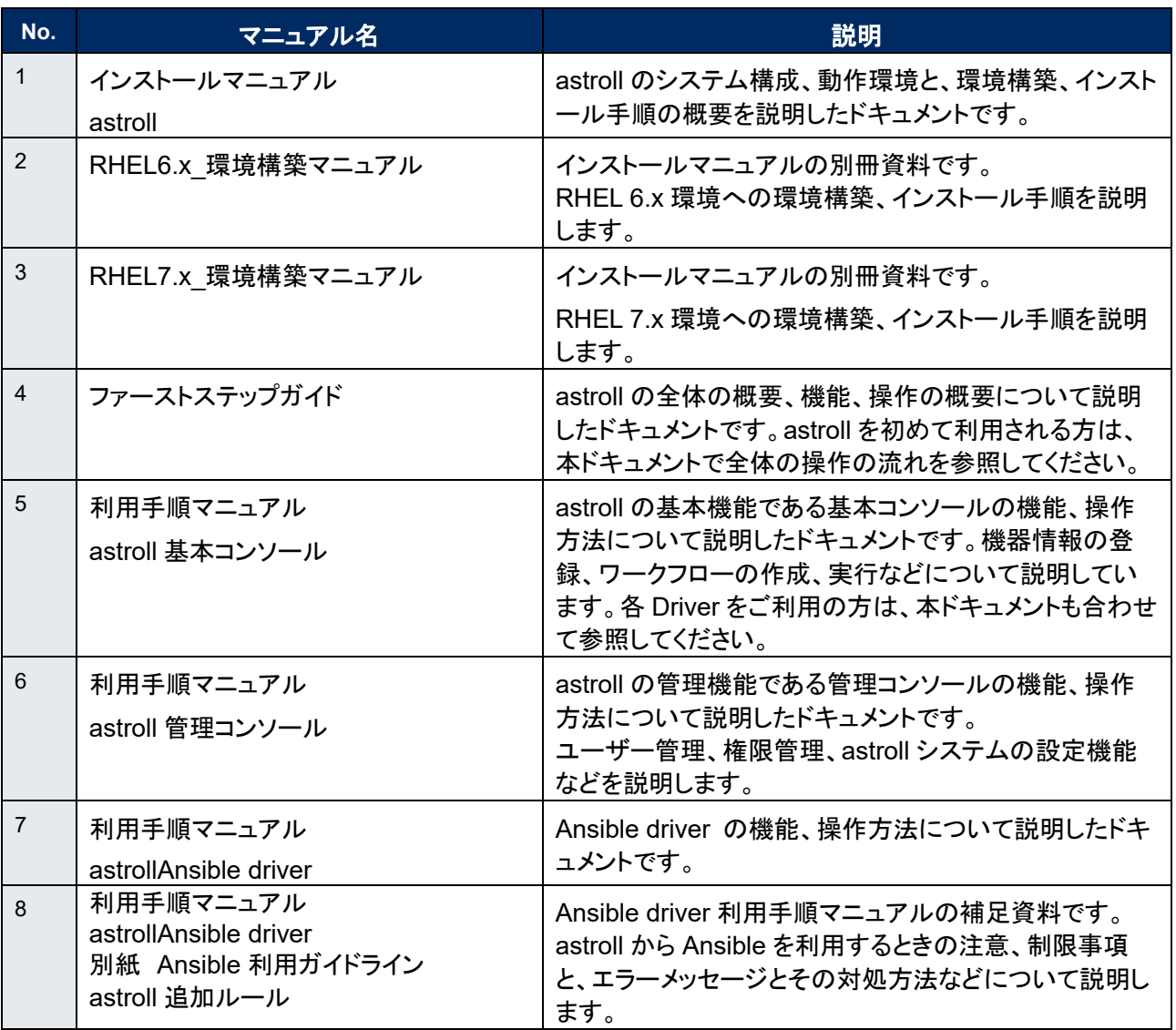

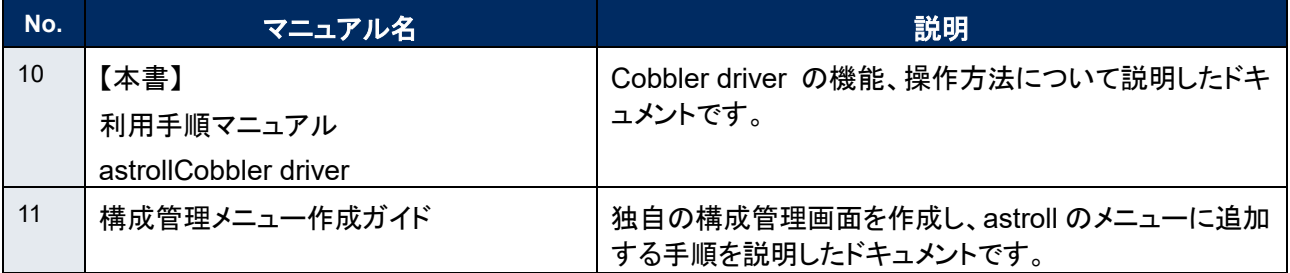

### 参考情報

Cobbler および、Cobbler Web の操作マニュアルは、Cobbler Project をご確認ください。 Cobbler Project : http://cobbler.github.io/

キックスタートファイルのリファレンスは、Redhat 社のインストールガイドをご確認ください。 Redhat : https://access.redhat.com/documentation/ja-jp/red\_hat\_enterprise\_linux/

## <span id="page-5-0"></span>**1 Cobbler driver 概要**

<span id="page-5-1"></span>本章では、Cobbler および、Cobbler Driver について説明します。

#### 1.1 Cobbler **について**

Cobbler は、OS のインストールを自動化するツールです。

Cobbler サーバー上にインストールメディアと、インストール時の設定情報を記載したキックスタートファイ ルを登録し、ネットワークに接続した機器に対してこれらを配布することで、ネットワークインストールを可 能とします。Cobbler を利用することで、OS のインストールを効率的に実施することができます。

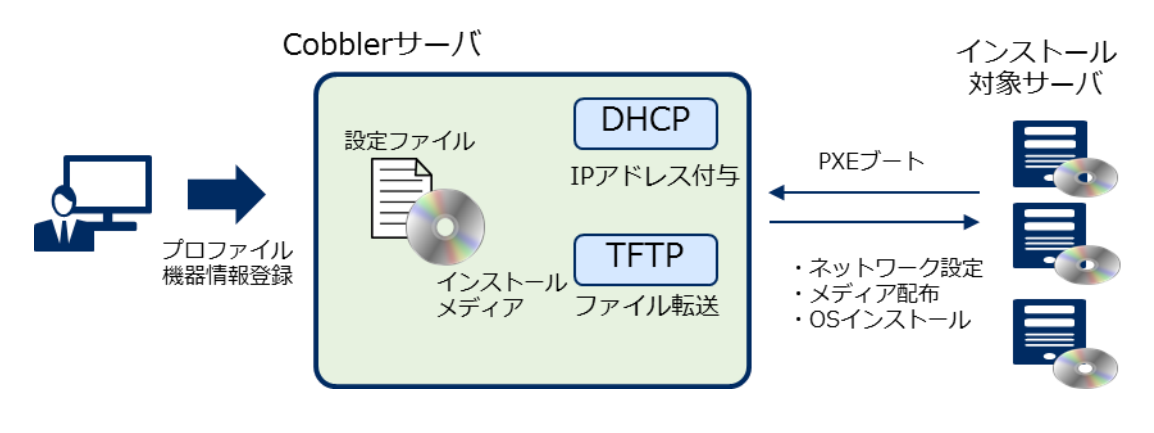

図 **1.1-1 Cobbler** システム概要

Cobbler および、Cobbler Web の詳細情報は、Cobbler の開発元である Cobbler Project の情報を参照 してください。

本製品 astroll に搭載されている Cobbler のバージョンは 2.8.0 となります。 最新の Cobbler に対応し た記法は使えないことがありますので、注意してください。

### <span id="page-6-0"></span>1.2 Cobbler driver **について**

Cobbler driver は、astroll システムのオプションとして機能し、astroll システムで登録した構築対象のサ ーバー機器に対し、Cobbler を用いて OS のネットワークインストールを行います。

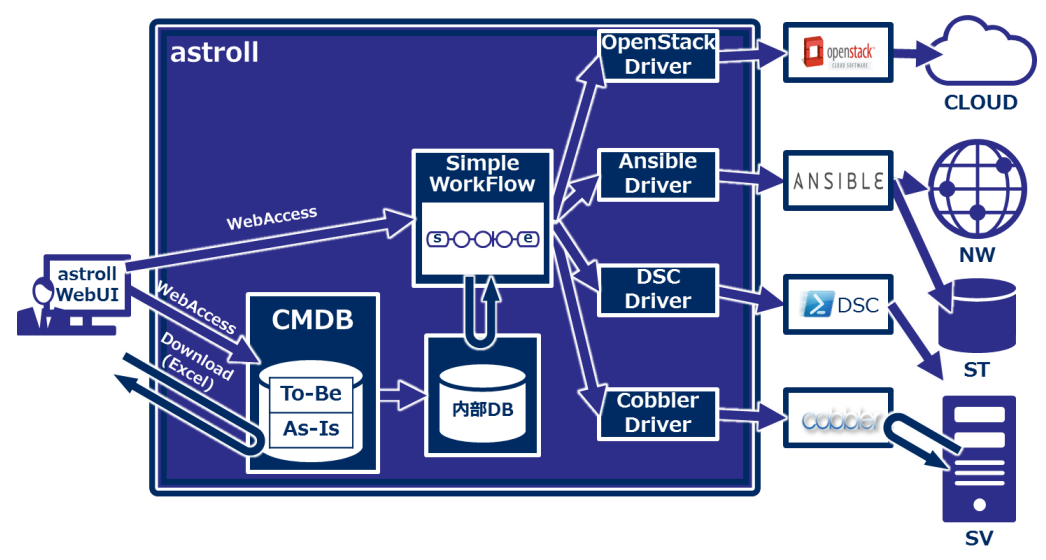

【対象OS】 RHEL6.x、RHEL7.x、CentOS6.x、CentOS7.x

図 **1.2-1 astroll** システム概要

・ Cobbler、 astrollCobbler driver の利用イメージ

OS インストールメディア、およびインストール設定のキックスタートファイルからなるプロファイルの登録は Cobbler で行います。

astroll の Cobbler Driver では、Cobbler に登録したプロファイル情報を参照でき、構築する機器とプロ ファイル情報を関連付けることができます。

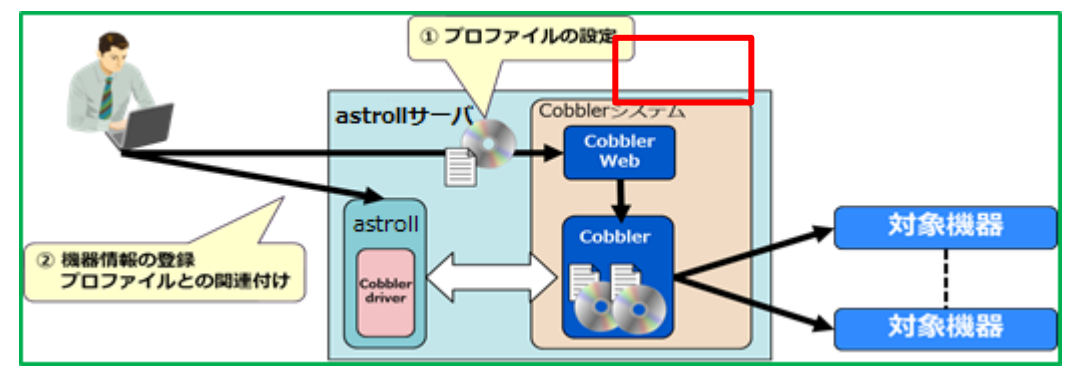

図 **1.2-2 Cobbler, astrollCobbler Driver** の利用イメージ

# <span id="page-7-0"></span>**2 Cobbler driver コンソールメニュー構成**

本章では、astroll コンソールのメニュー構成について説明します なお、Web コンソールへのログイン方法、およびメニュー画面の構成要素/基本的な操作については、 「利用手順マニュアル astroll 基本コンソール」を参照してください。

# <span id="page-7-1"></span>2.1 **メニュー**/**画面一覧**

#### ① **astroll** 基本コンソールのメニュー

Cobbler driver で利用する astroll 基本コンソールのメニュー一覧を以下に記述します。

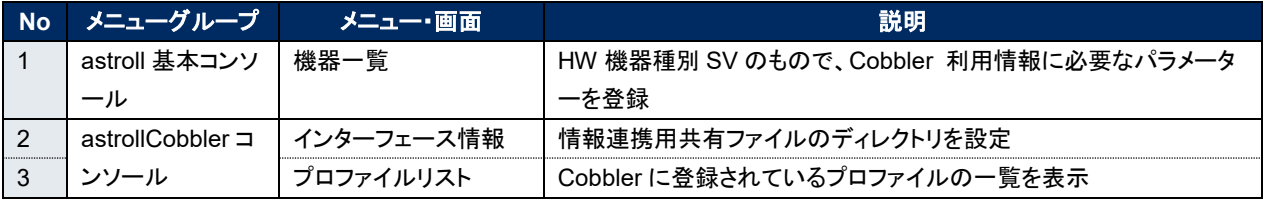

#### 表 **2.1-1** 基本コンソール メニュー**/**画面一覧

# <span id="page-8-0"></span>**3 Cobbler 利用手順**

Cobbler の設定から、インストール対象サーバーへインストールを行うまでの利用手順について説明します。

# <span id="page-8-1"></span>3.1 **作業フロー**

Cobbler を使用したインストール作業における標準的な作業フローは以下のとおりです。 各作業の詳細は次項に記載しています。

astroll 基本コンソールの利用方法は、「利用手順マニュアル astroll 基本コンソール」を参照してください。 Cobbler の利用方法は、「astroll ハンズオンガイド Cobbler による OS 自動インストール編」および、 「Cobbler Project」のマニュアルを参照してください。

#### <span id="page-8-2"></span>**Cobbler** を用いたインストール作業フロー

以下は、astroll 環境において Cobbler を用いたインストール作業を実行するまでの流れです。

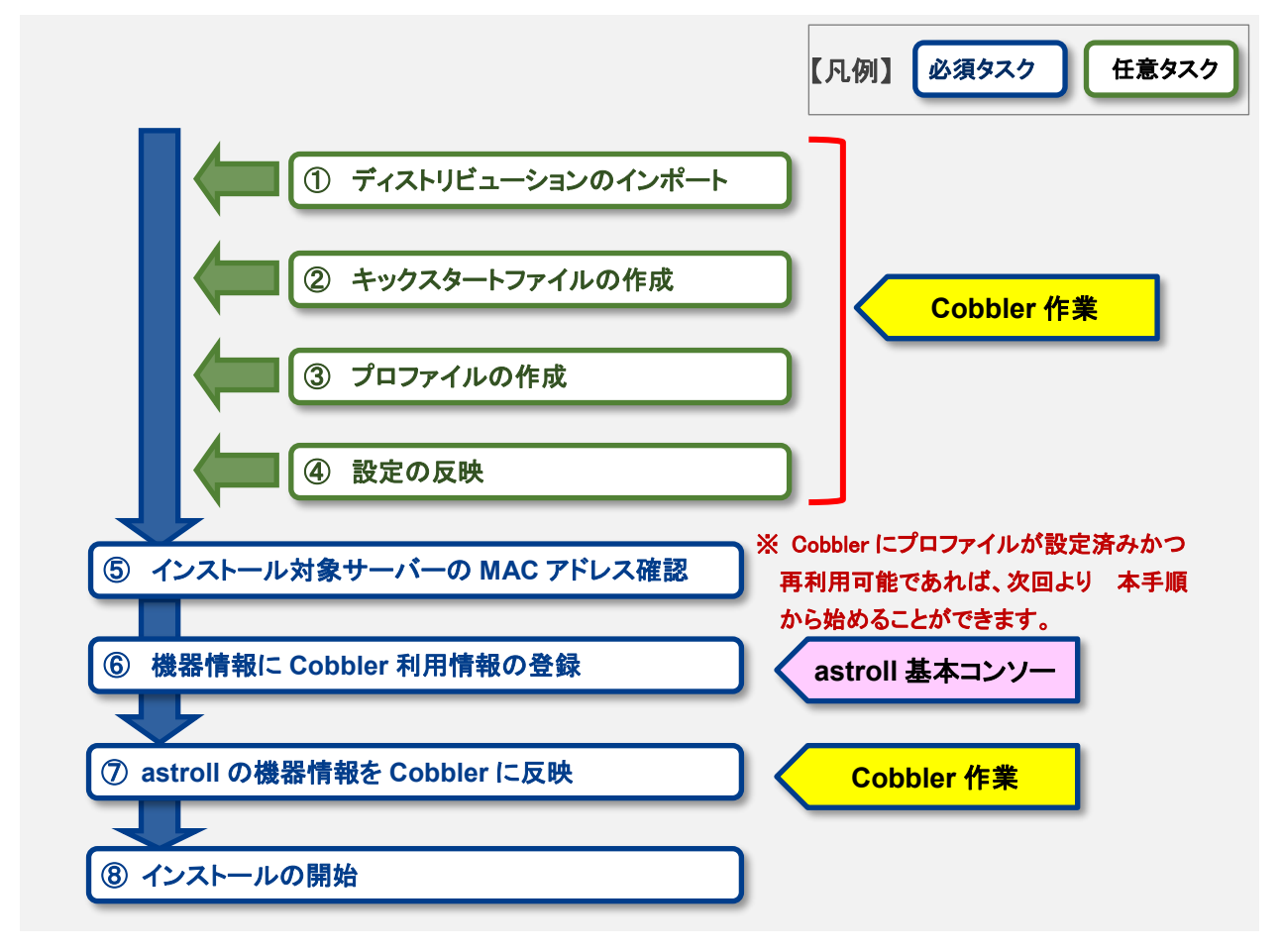

#### 図 **3.1-1** インストール作業流れ図

#### ● 作業フロー詳細と参照先

#### ① ディストリビューションのインポート

Cobbler に OS のインストールメディアをインポートします。

#### ② キックスタートファイルの作成

Cobbler にインストール作業に設定する基本情報を定義したキックスタートファイルを作成します。

#### ③ プロファイルの作成

ディストリビューションとキックスタートファイルを関連付けたプロファイルを設定します。

#### ④ 設定の反映

Cobbler に設定した内容をインストールに使用可能にし、astroll へフィードバックします。

#### ⑤ インストール対象サーバーの **MAC** アドレス確認

astroll の機器情報の登録に必要な、インストール対象サーバーの MAC アドレスを確認します。

#### ⑥ 機器情報に **Cobbler** 利用情報の登録

astroll の機器情報の Cobbler 利用情報を登録します。 詳細は本書「[4.1.1](#page-11-2) [機器一覧」](#page-11-2)を参照してください。

#### ⑦ **astroll** の機器一覧を **Cobbler** に反映

astroll の機器情報に登録した設定情報でインストールができる様、astroll 機器一覧を Cobbler に同期 します。

#### ⑧ インストールの開始

インストール対象サーバーへ OS のインストールと設定を行います。

#### ■ 登録画面項目一覧凡例

次項に記載の登録画面項目一覧表の内容について説明します。

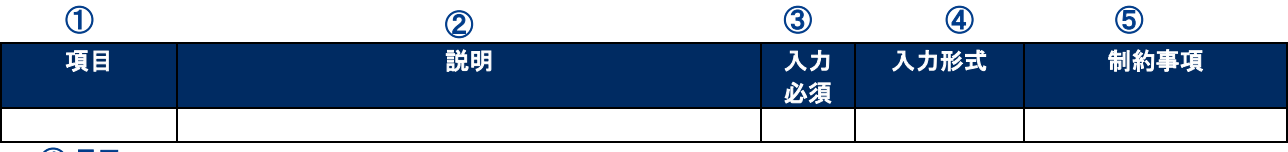

#### ①項目

・サブメニュー内の項目名です

#### ②説明

・項目に対する説明です

#### ③入力必須

- ・○:項目に対する内容の入力が必須の項目
- ・‐ :項目に対する内容の入力が任意の項目

#### ④入力形式

- ・手動入力:手動での入力が必要な項目
- ・自動入力:自動で内容が入力される項目
- ・チェックボックス:チェックボックス形式の項目
- ・ボタン:ラジオボタン形式の項目
- ・リスト選択:リストボックス形式の項目

#### ⑤制約事項

・項目に対する制約事項(文字数制限など)です

# <span id="page-11-0"></span>**4 Cobbler driver 機能・操作方法説明**

本章では、Cobbler driver で利用する各コンソールの機能について説明します。

# <span id="page-11-1"></span>4.1 **基本コンソール**

本節では、astroll 基本コンソールでの操作について記載します。 本作業は astroll 基本コンソールマニュアルを参照して、astroll 基本コンソール画面内で作業を実施してく ださい。

#### <span id="page-11-2"></span>機器一覧

[機器一覧]では、構成管理対象のホストの情報を登録/更新/廃止を行います。 本書では、Cobbler driver の動作に必要となる機器一覧の項目(赤枠)について説明します。 他の項目についての説明は、「利用手順マニュアル astroll 基本コンソール」を参照してくださ い。

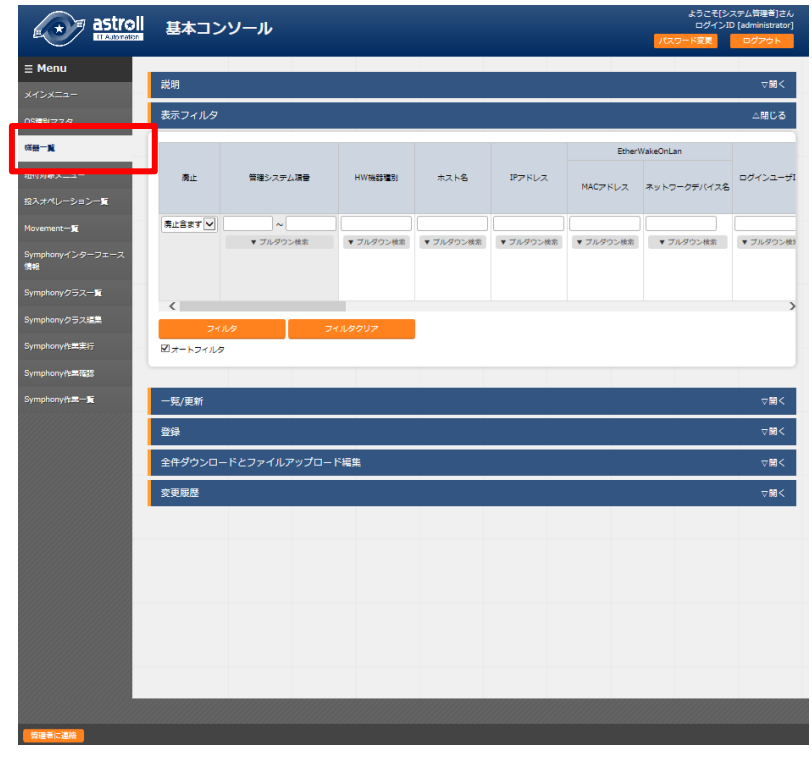

図 **4.1-1** サブメニュー画面(機器一覧)

| 管理システム項音 HW機器種別 |                          | ホスト名* | IPアドレス* | EtherWakeOnLan |                     |           | ログインパスワード                |           |     |
|-----------------|--------------------------|-------|---------|----------------|---------------------|-----------|--------------------------|-----------|-----|
|                 |                          |       |         |                | MACアドレス ネットワークデバイス名 | ログインユーザID | 管理                       | ログインパスワード |     |
| 自動入力            | $\overline{\phantom{a}}$ |       |         |                |                     |           | $\overline{\phantom{a}}$ |           | アッ! |

「登録」-「登録開始」ボタンより、機器情報の登録を行います。

#### 図 **4.1-2** 登録画面(機器一覧 **-** 共通項目)

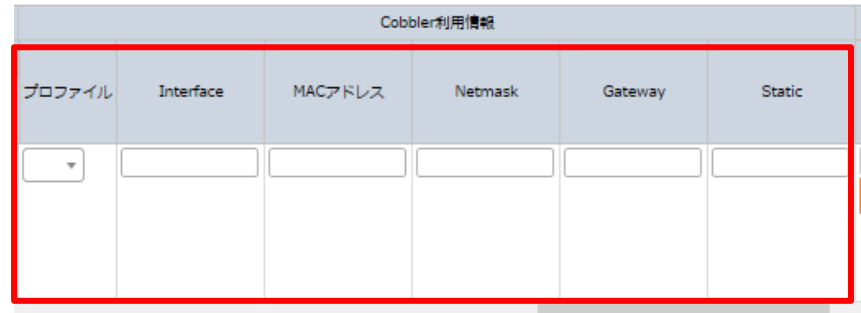

#### 図 **4.1-3** 登録画面(機器一覧 **- Cobbler** 利用情報)

登録画面の共通項目一覧は以下のとおりです。 Web 画面のカラム名の後ろに赤のアスタリスク(\*)が付いているカラムが必須入力になります が、Cobbler driver を利用する場合には、Cobbler 利用情報も必須入力になります。 未入力で作業実行した場合、想定外エラーとなる場合があります。

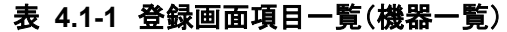

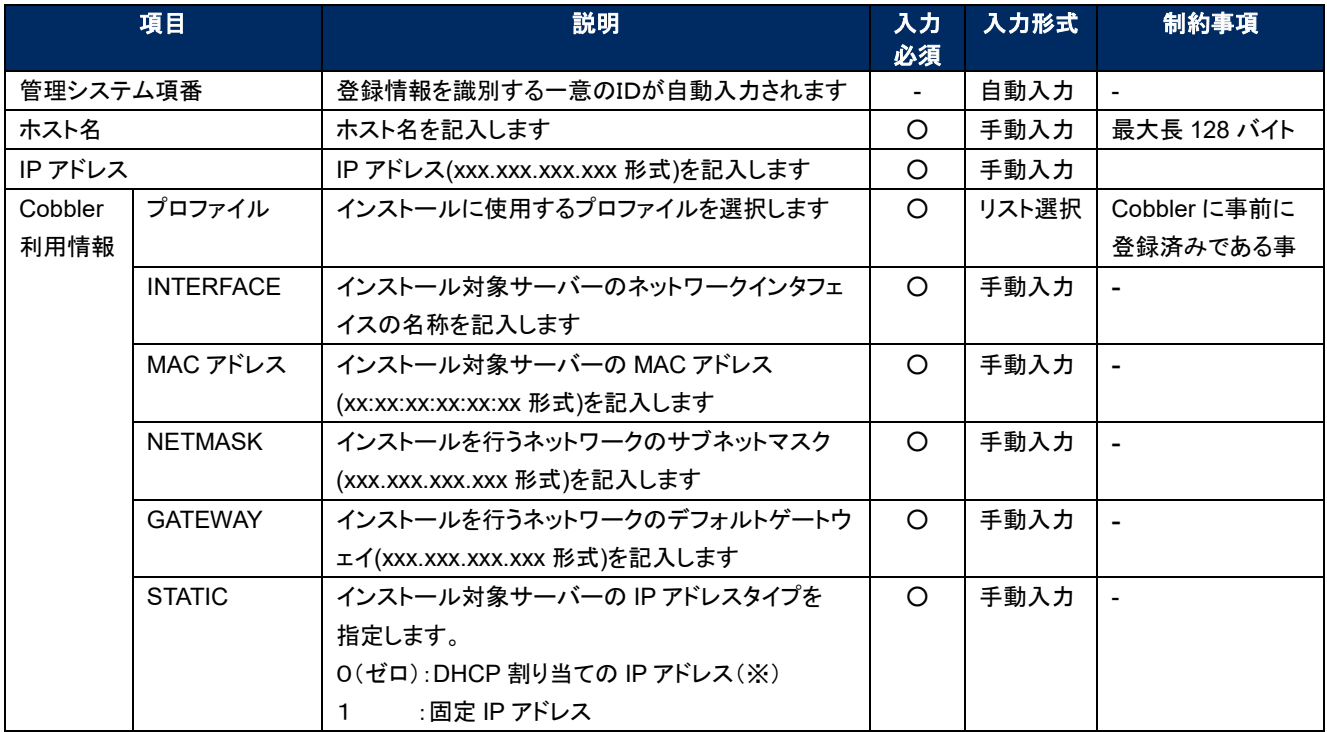

※「DHCP 割り当ての IP アドレス」タイプを指定する場合、当画面で登録する IP アドレスの記入は、最初は 他と重複しない仮の値で登録し、DHCP 割り当て後、改めて IP アドレスを更新してください。

### <span id="page-13-0"></span>4.2 Cobbler Driver **コンソール**

本節では、Cobbler Driver コンソールでの操作について記載します。 astroll 基本コンソールメニューの Cobbler コンソールを選択します。

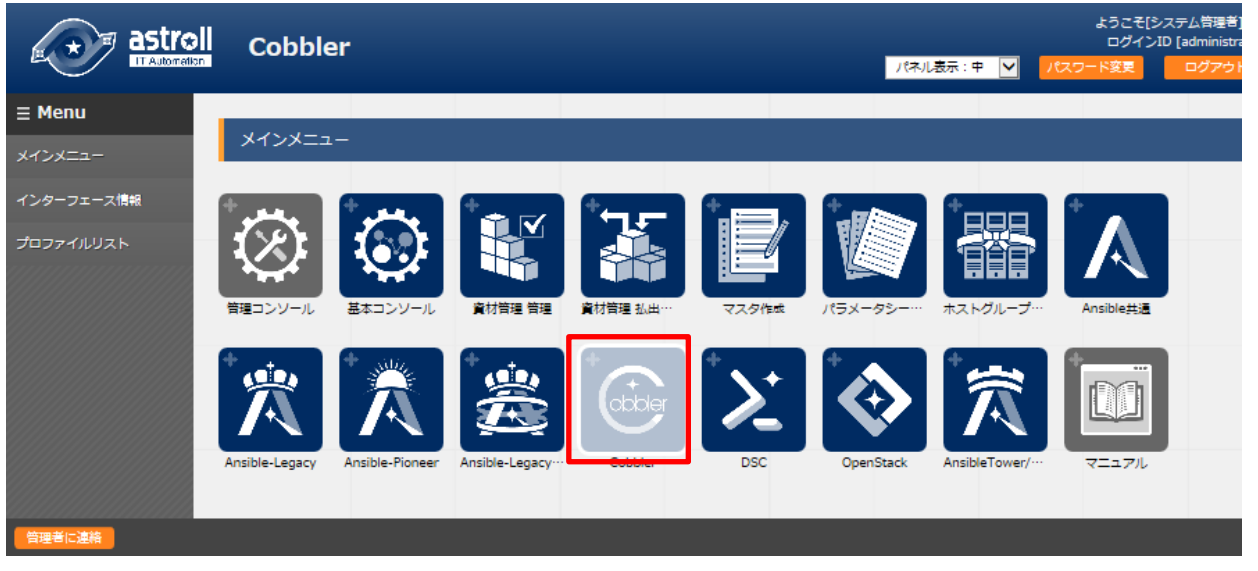

#### 図 **4.2-1 CobblerDriver** メニュー画面

#### <span id="page-13-1"></span>4.2.2 インターフェース情報

[インターフェース情報]では、astroll システム・Cobbler driver サーバーと Cobbler サーバーが 共有するディレクトリのパスおよび Cobbler サーバーへの接続インタフェース情報の登録/更新  $Z$ 廃止を行います。詳細説明は、「システム構成/環境構築ガイド Cobbler-driver 編」を参照し てください。

※ インストール時に必要な値が設定されるため、基本的には設定の必要ありません。

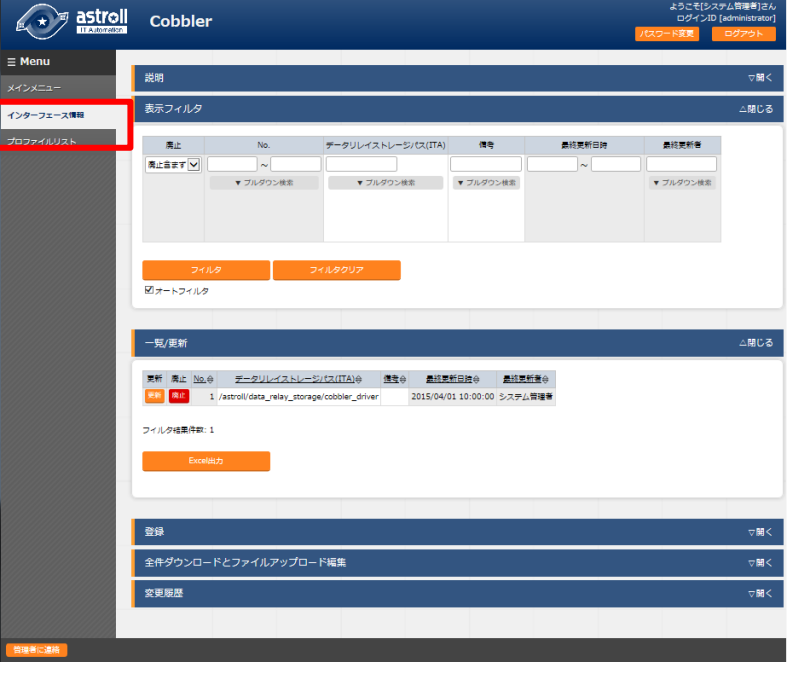

図 **4.2-2 Cobbler Driver** インターフェース情報 画面

「登録」-「登録開始」ボタンをクリックし、データストレージパスの登録を行います。

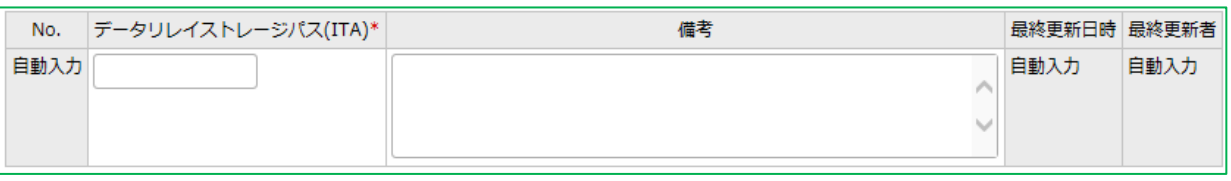

#### 図 **4.2-3** 登録画面 (インターフェース情報)

インターフェース情報画面の項目一覧は以下のとおりです。 インターフェース情報が未登録または、複数レコード登録されている状態で作業実行した場合、 作業実行は想定外エラーとなります。

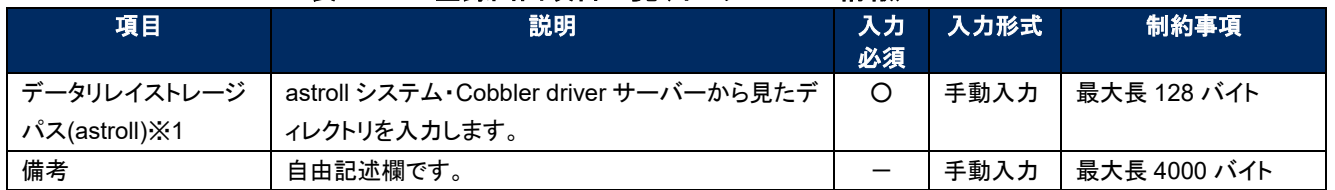

#### 表 **4.2-1** 登録画面項目一覧(インタフェース情報)

※1 データリレイストレージパスは、それぞれ異なるサーバーで運用される場合、ディレクトリパス名が異なる可能性が あるため、別々に管理します。詳細は「システム構成/環境構築ガイド(Cobbler driver 編)」を参照してください。

## <span id="page-15-0"></span>4.2.3 プロファイルリスト

[プロファイルリスト]では、Cobbler サーバーに作成済みのプロファイルの一覧の確認ができま す。

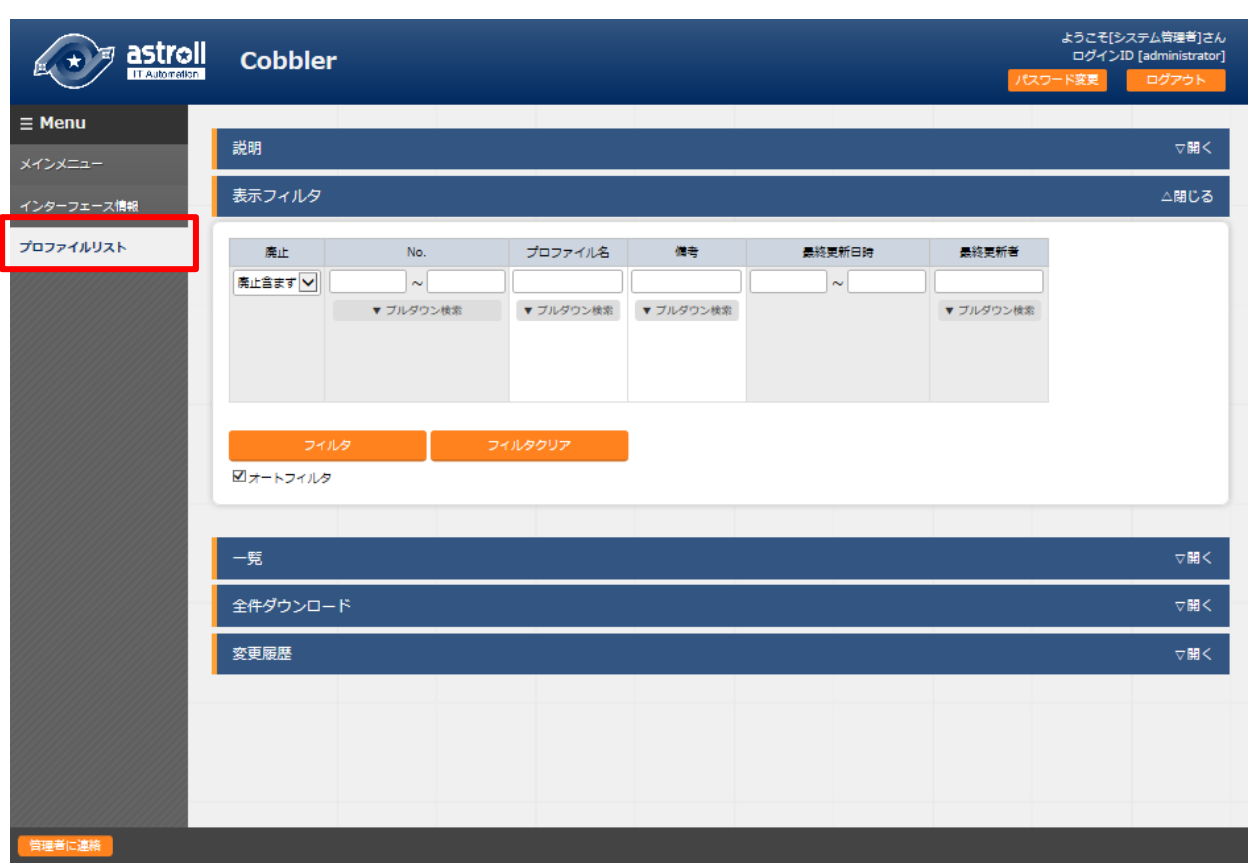

※ 当画面は、Cobbler から引き渡される情報を表示している為、設定はありません。

図 **4.2-4** 登録画面 (プロファイルリスト)

プロファイルリスト画面の項目一覧は以下のとおりです。

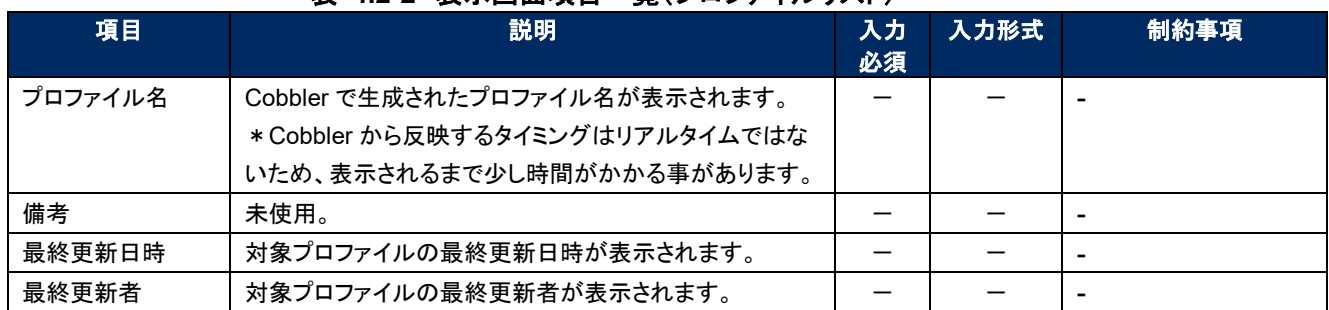

#### 表 **4.2-2** 表示画面項目一覧(プロファイルリスト)

# <span id="page-16-0"></span>**5 インストールの実行**

<span id="page-16-1"></span>本章では、Cobbler を利用し、インストール対象サーバーへ OS をインストールする流れについて説明します。

# 5.1 **インストールの仕組み**

インストールは PXE ブートを使用し、ネットワーク経由でインストール対象サーバーと、Cobbler サーバー 間で通信が行われ自動的に OS のインストールが進みます。

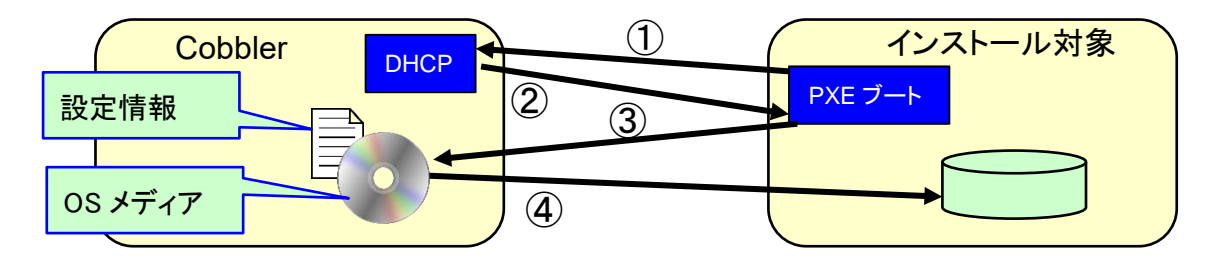

① 電源を入れると、IP アドレスを要求

② IP アドレスと起動用 OS を送付

- ③ インストール OS と設定情報を要求
- ④ インストールと設定情報が送付され、OS のインストールが開始される

図 **5.1-1 Cobbler** インストール概要図

## <span id="page-16-2"></span>5.2 **インストールの開始**

インストール対象サーバーの電源を投入すると自動的に OS のインストールが開始されます。その際、キッ クスタートファイルに記載された設定が行われます。

インストール対象サーバーの電源を投入します。 Cobbler の DHCP サーバーから IP アドレスが払出され、ネットワークブートが開始されます。

CLIENT MAC ADDR: 00 50 56 11 11 11 GUID: 564DC4BE-7ABC-F1E4-6DD6-22D293FE5DA1 CLIENT IP: 192.168.1.130 MASK: 255.255.255.0 DHCP IP: 192.168.1.109 GATEWAY IP: 192.168.1.254 PXELINUX 3.86 2010-04-01 Copyright (C) 1994-2010 H. Peter Anvin et al<br>!PXE entry point found (we hope) at 9E8E:0106 via plan A<br>UNDI code segment at 9E8E len 0D2A<br>UNDI data segment at 9838 len 6560 Getting cached packet 01 02 03 ыстана самыстыка стандарды.<br>Му IP аddress seems to be C0A80182 192.168.1.130<br>ip=192.168.1.130:192.168.1.109:192.168.1.254:255.255.255.0 TFTP prefix: / Loading /images/centos7-x86\_64/initrd.img...............................

#### 図 **5.1-1 Cobbler** 自動インストール (ネットワークブート)

Cobbler からインストールするディストリビューションと設定ファイルが送信され、インストールが 行われます。インストール後、キックスタートファイルに記述した設定が自動的に行われます。

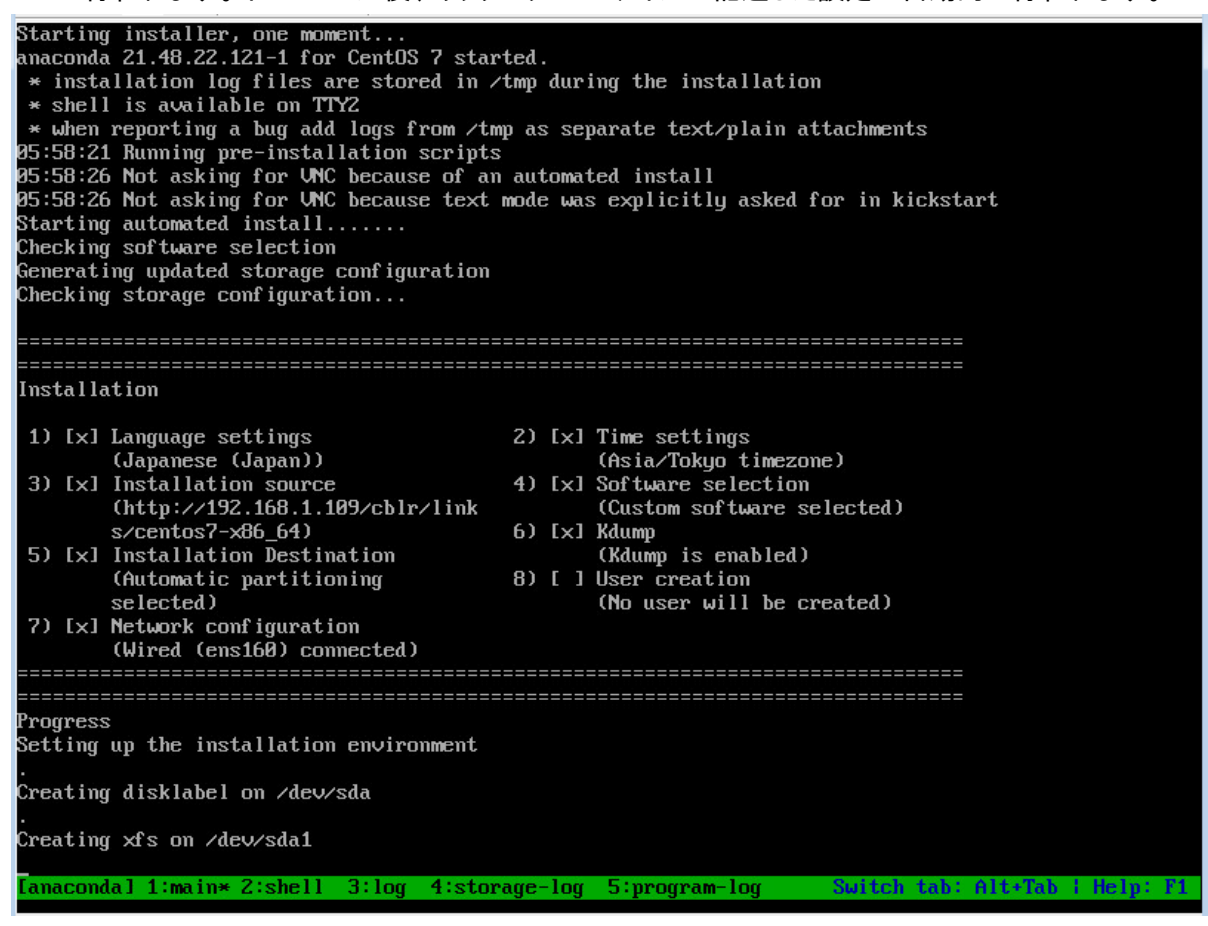

図 **5.2-2 Cobbler** 自動インストール (インストール実行中)

インストールが完了するとログイン待ちの状態になります。ホスト名が astroll 機器一覧に設定し た名称である事を確認します。

CentOS Linux 7 (Core)<br>Kernel 3.10.0-693.el7.x86\_64 on an x86\_64

Cobbler-TG-1 login:

図 **5.2-3** インストール完了時の表示

# <span id="page-19-0"></span>**6 運用操作の注意点**

astroll システムを活用する操作はクライアント PC のブラウザ画面からのユーザー利用による入力だけで は無く、システム運用・保守による操作もあります。 用意している運用・保守の操作は次のとおりです。

- Cobbler 側のデータリレイストレージパスファイル
- ログレベルの変更
- メンテナンス

## <span id="page-19-1"></span>6.1 Cobbler **サーバー側のデータリレイストレージパスファイル**

Cobbler サーバーでは、astroll システムとのデータの受け渡しに使用するディレクトリを記録したファイ ルが、以下のディレクトリに配置されています。

~/ita-root/confs/backyardconfs/cobbler\_driver/path\_DATA\_RELAY\_STRAGE\_side\_Cobbler

 データリレイストレージパスを変更する場合は、このファイルを書き換えてください。 同時に、astrollCobbler コンソール:インターフェース情報で、astroll サーバー側で参照されるパスも、 同じディレクトリを指すように変更してください。

# <span id="page-19-2"></span>6.2 **ログレベルの変更**

astroll システム 独立型プロセスのログレベルの変更方法は次のとおりです。

- 対象ファイル
- ・astroll サーバー側

~/ita-root/backyards/cobbler\_driver/ky\_cobbler\_profileSync\_side\_ITA ky cobbler systemSync side ITA

・Cobbler サーバー側

~/ita-root/backyards/cobbler\_driver/ ky\_cobbler\_profileSync\_side\_Cobbler ky\_cobbler\_systemSync\_side\_Cobbler

① NORMAL レベル

「LOG\_LEVEL='NORMAL'」を有効にします。

# ログ出力レベル # DEBUG :解析レベルでログ出力 # NORMAL:クリティカルな場合のみログ出力 #LOG\_LEVEL='DEBUG' LOG\_LEVEL='NORMAL'

#### ② DEBUG レベル

「LOG\_LEVEL='DEBUG'」を有効にします。

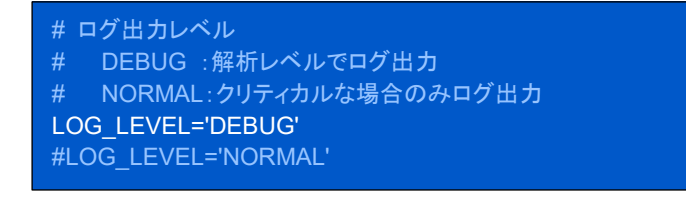

- ※ ログレベル変更は、プロセス再起動(Restart)後に有効になります。再起動については次節(「 [6.3](#page-20-0) [メンテナンス方法について」](#page-20-0))を参照してください。
- ※ RHEL6.x の場合、上記ファイルへのリンクファイルが /etc/init.d に作成されています。これらは削 除しないでください。

# <span id="page-20-0"></span>6.3 **メンテナンス方法について**

#### <span id="page-20-1"></span>**Cobbler driver Back yard** プロセスの起動**/**停止**/**再起動

astroll システムのプロファイルリストを同期させる機能を例示します。 ◎RHEL6.X の場合

● プロセス起動

\$/etc/init.d/ky cobbler profileSync\_side\_ITA\_start  $\leftarrow$ 

プロセス停止

 $$$  /etc/init.d/ky cobbler profileSync side ITA stop  $~\leftarrow~$ 

プロセス再起動

\$ /etc/init.d/ky\_cobbler\_profileSync\_side\_ITA restart

◎RHEL7.X の場合

● プロセス起動

\$/usr/bin/systemctl start ky\_cobbler\_profileSync\_side\_ITA  $\leftarrow$ 

プロセス停止

\$/usr/bin/systemctl stop ky\_cobbler\_profileSync\_side\_ITA

プロセス再起動

 $$/usr/bin/systemctl$  restart ky cobbler profileSync\_side\_ITA  $~\leftarrow~$ 

## <span id="page-21-0"></span>6.4 bootloader **ファイルのダウンロード**

astroll のオンラインインストール、オフラインインストールで Cobbler をインストールした場合 Cobbler の動作に必要な bootloader ファイルはダウンロードされません。 以下のコマンドで bootloader ファイルをダウンロードする必要があります。

\$cobbler get-loaders

# <span id="page-22-0"></span>**7 トラブルシューティング**

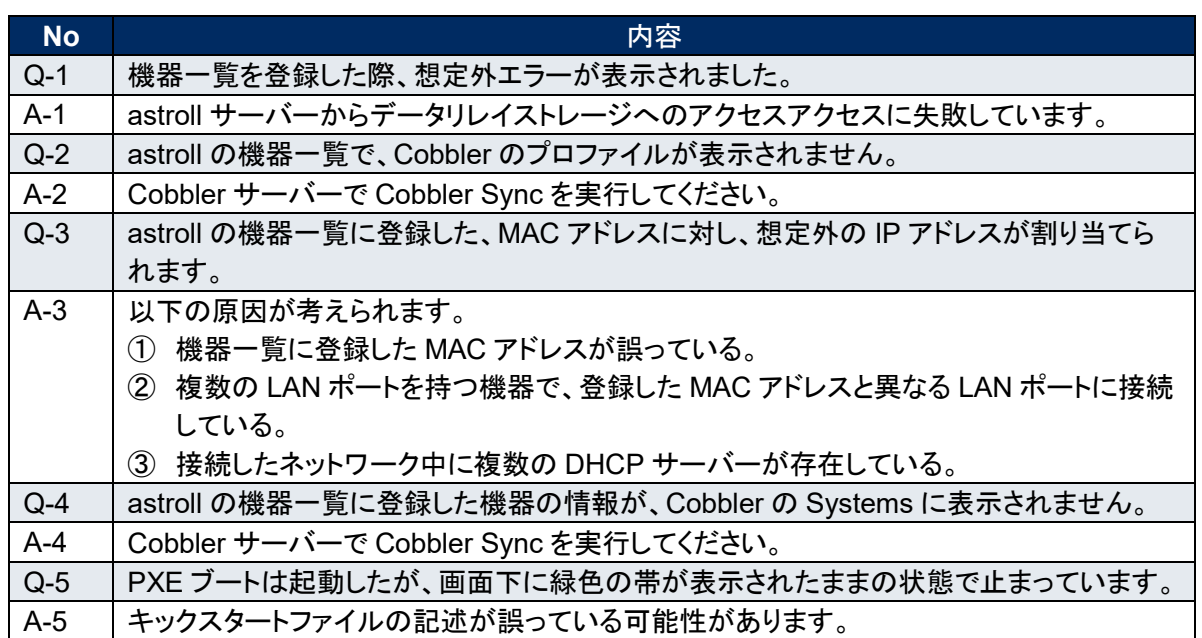